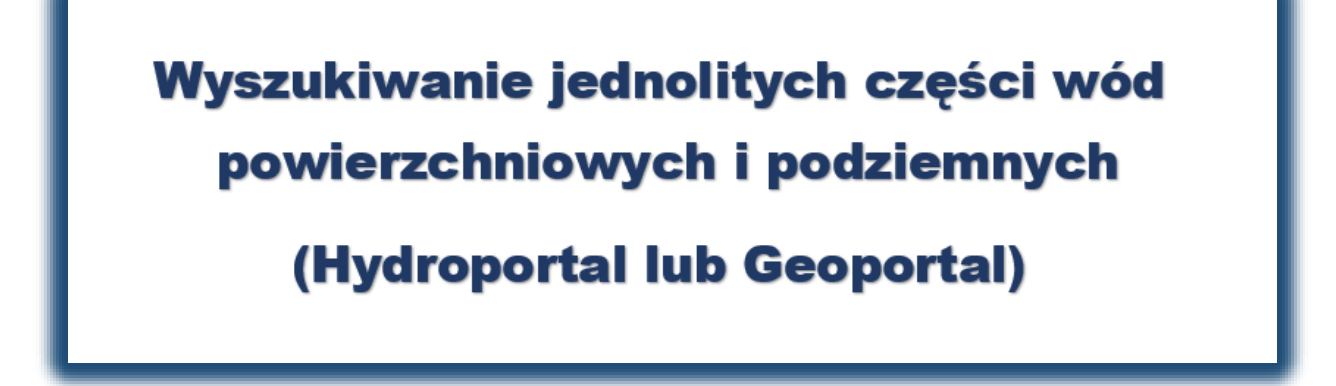

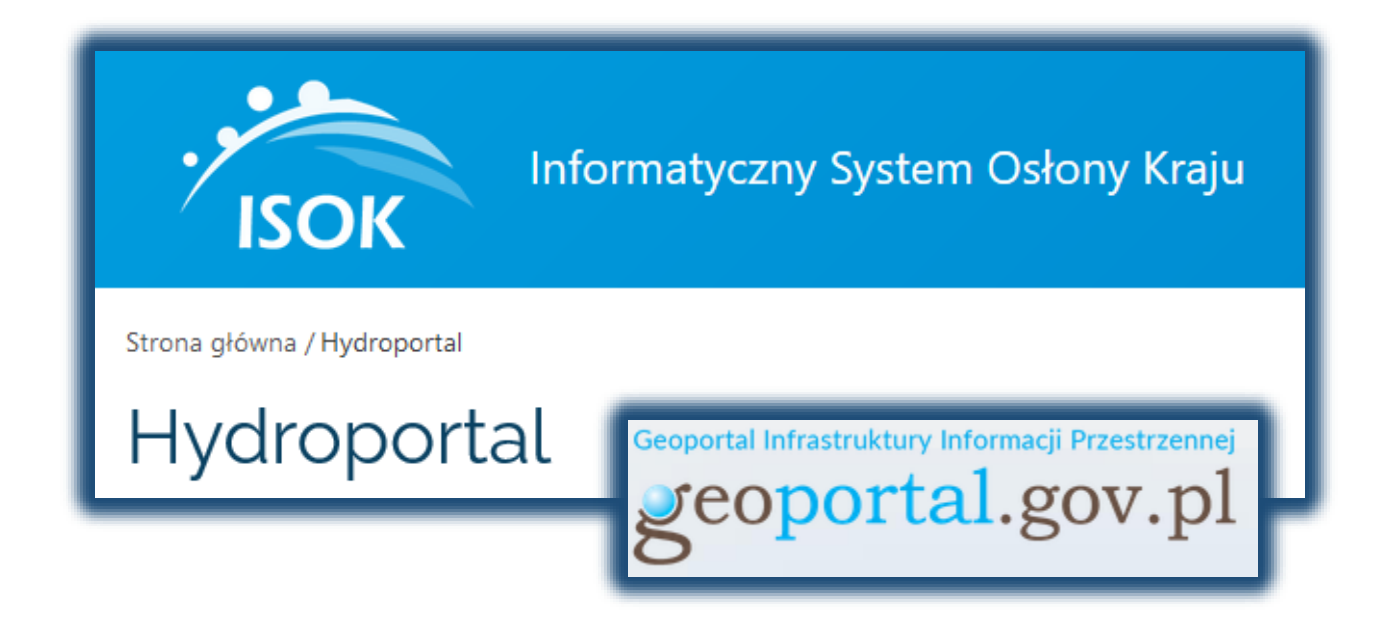

#### Spis treści:

- 1. Uruchomienie aplikacji Hydroportal
- 1.1. Wyszukiwanie JCWP
- 1.2. Wyszukiwanie JCWPd
- 1.3. Wyszukiwanie działek
- 2. Uruchomienie aplikacji Geoportal

# PAMIĘTAJ!

Pomoc w ww. obszarze wsparcia przyznawana jest, jeżeli inwestycja objęta tą operacją spełnia m.in niżej wymienione warunki **określone w art. 46 rozporządzenia Parlamentu Europejskiego i Rady (UE) nr 1305/2013** z dnia 17 grudnia 2013 r. w sprawie wsparcia rozwoju obszarów wiejskich przez Europejski Fundusz Rolny na rzecz Rozwoju Obszarów Wiejskich (EFRROW) i uchylające rozporządzenie Rady (WE) nr 1698/2005 (Dz. Urz. UE L 347 z 20.12.2013, str. 487, z późn. zm.) - dalej: "rozporządzenie 1305/2013".

#### Wsparciu podlegających następujące rodzaje inwestycji:

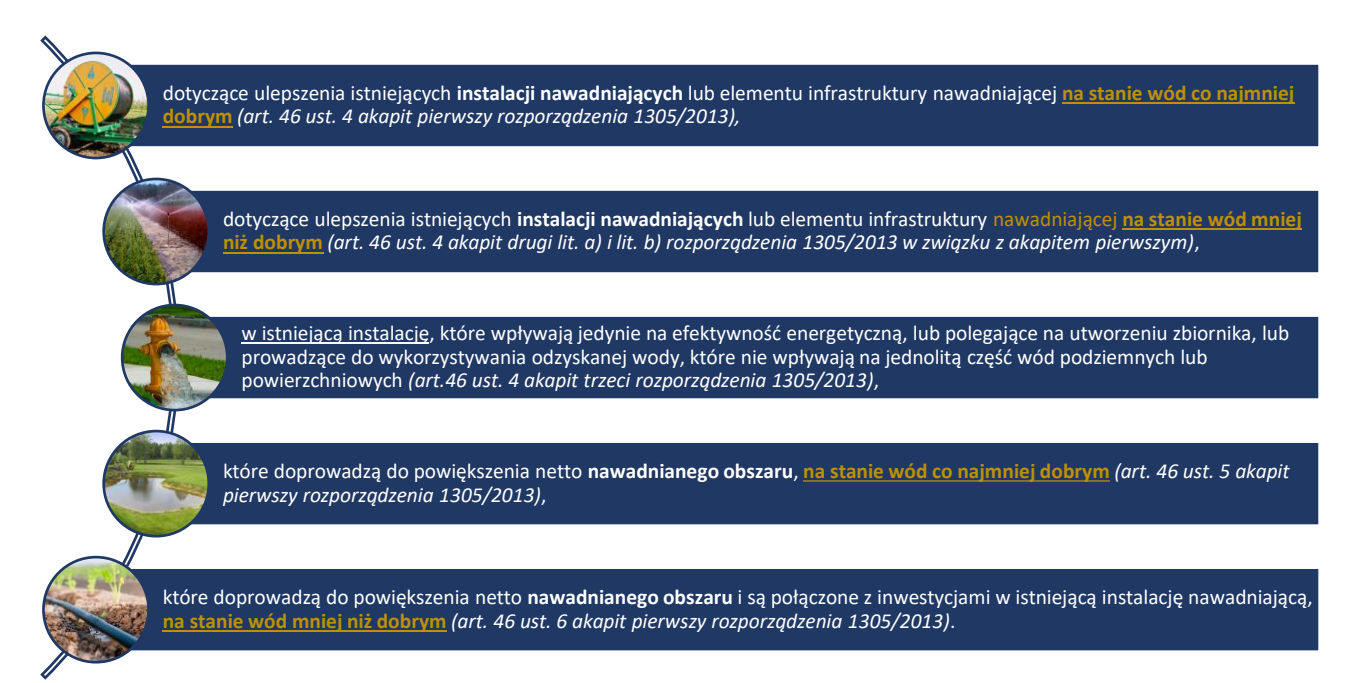

#### Schemat oceny stanu JCWP

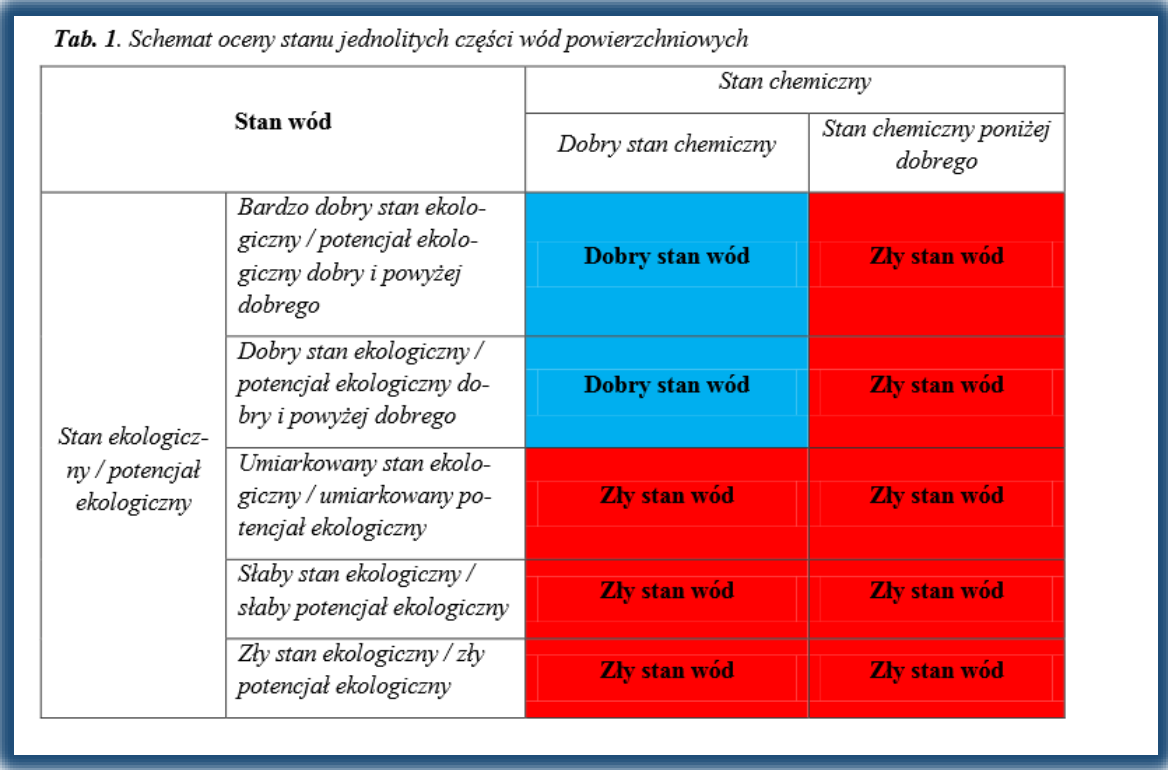

*Źródło: https://www.gios.gov.pl/pl/stan-srodowiska/monitoring-wod*

#### 1. Uruchomienie aplikacji Hydroportal

#### ❖ WPISZ ADRES [https://www.isok.gov.pl](https://www.isok.gov.pl/)

#### ❖ WYBIERZ KAFELEK Hydroportal

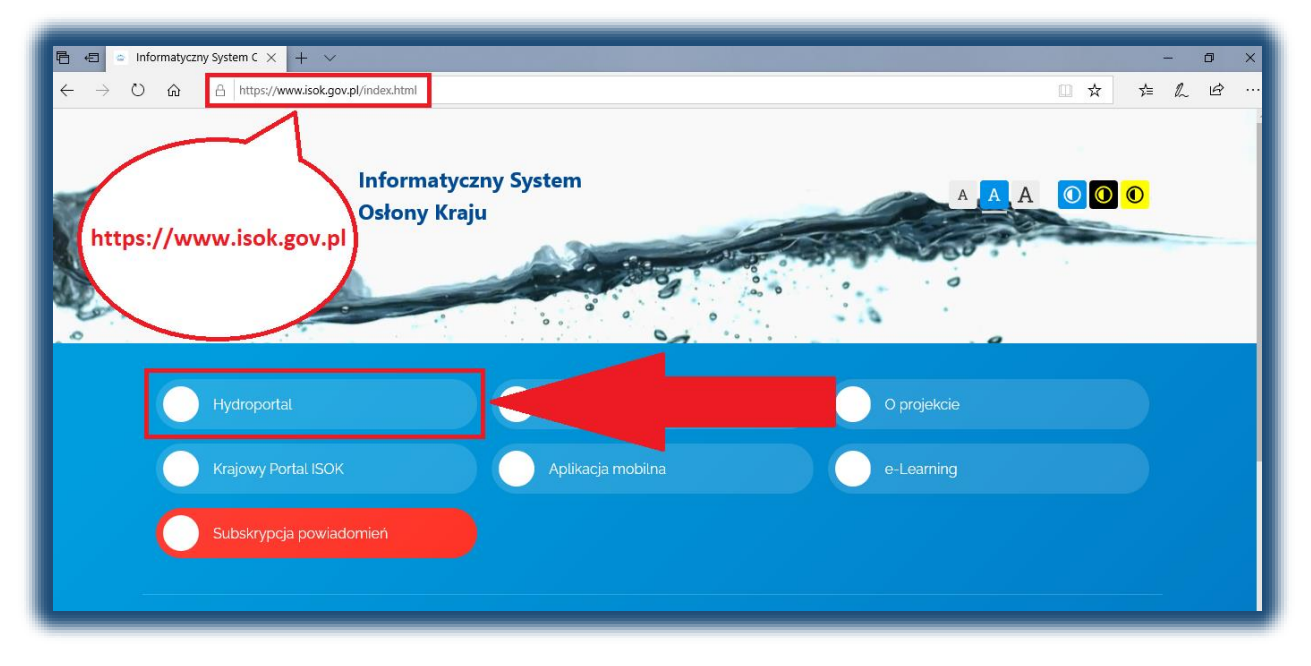

#### ❖ WYBIERZ KAFELEK Plany gospodarowania wodami

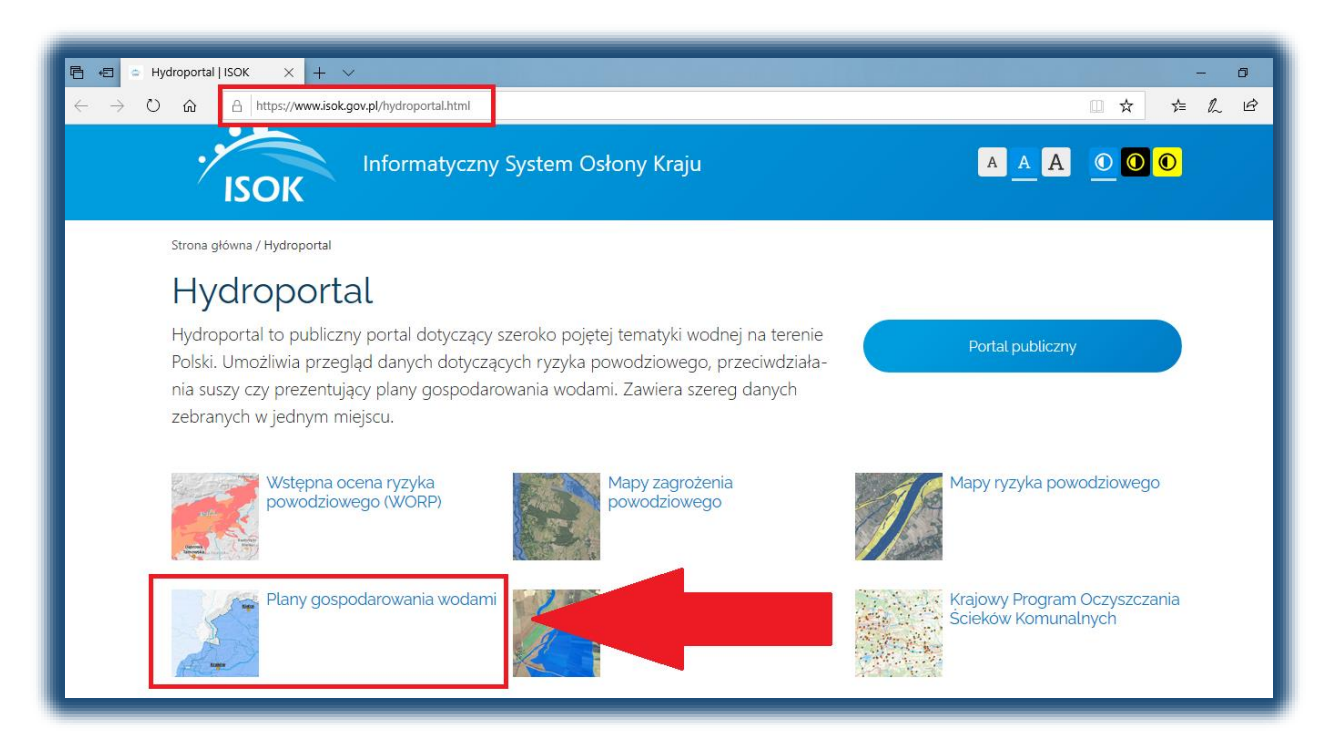

#### 1.1. Wyszukiwanie JCWP

#### ❖ Z PASKA WYBIERZ OPCJĘ Wyszukiwania

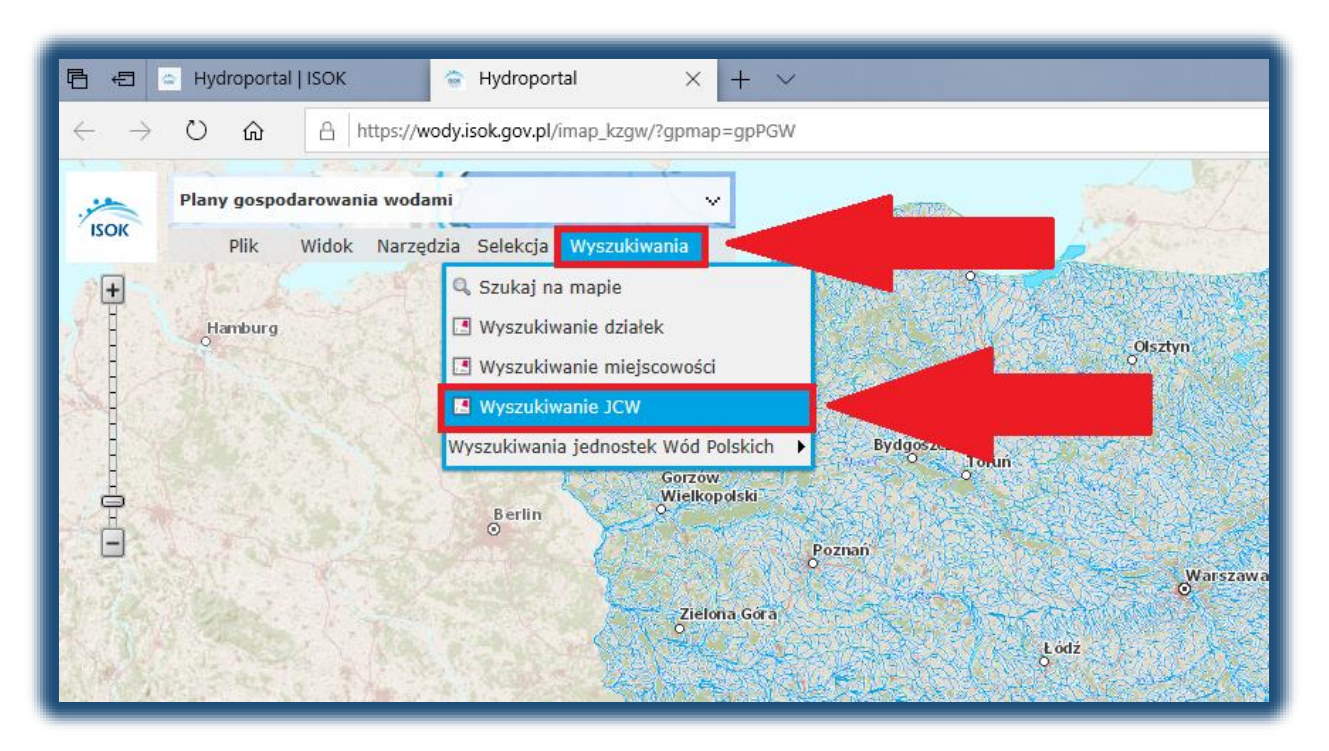

# ❖ WYBIERZ Z LISTY ROZWIJANEJ Jendolite części wód powierzchniowych rzecznych

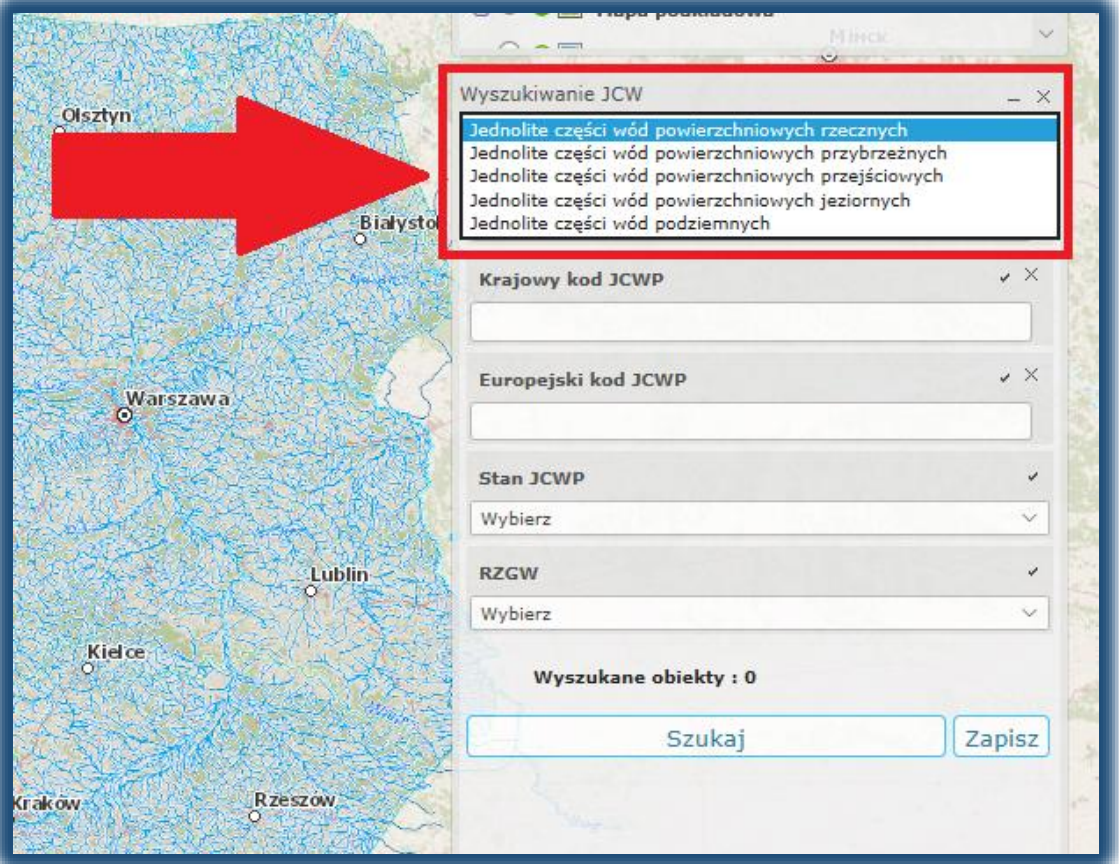

#### **᠅ WPISZ EUROPEJSKI KOD JCWP**

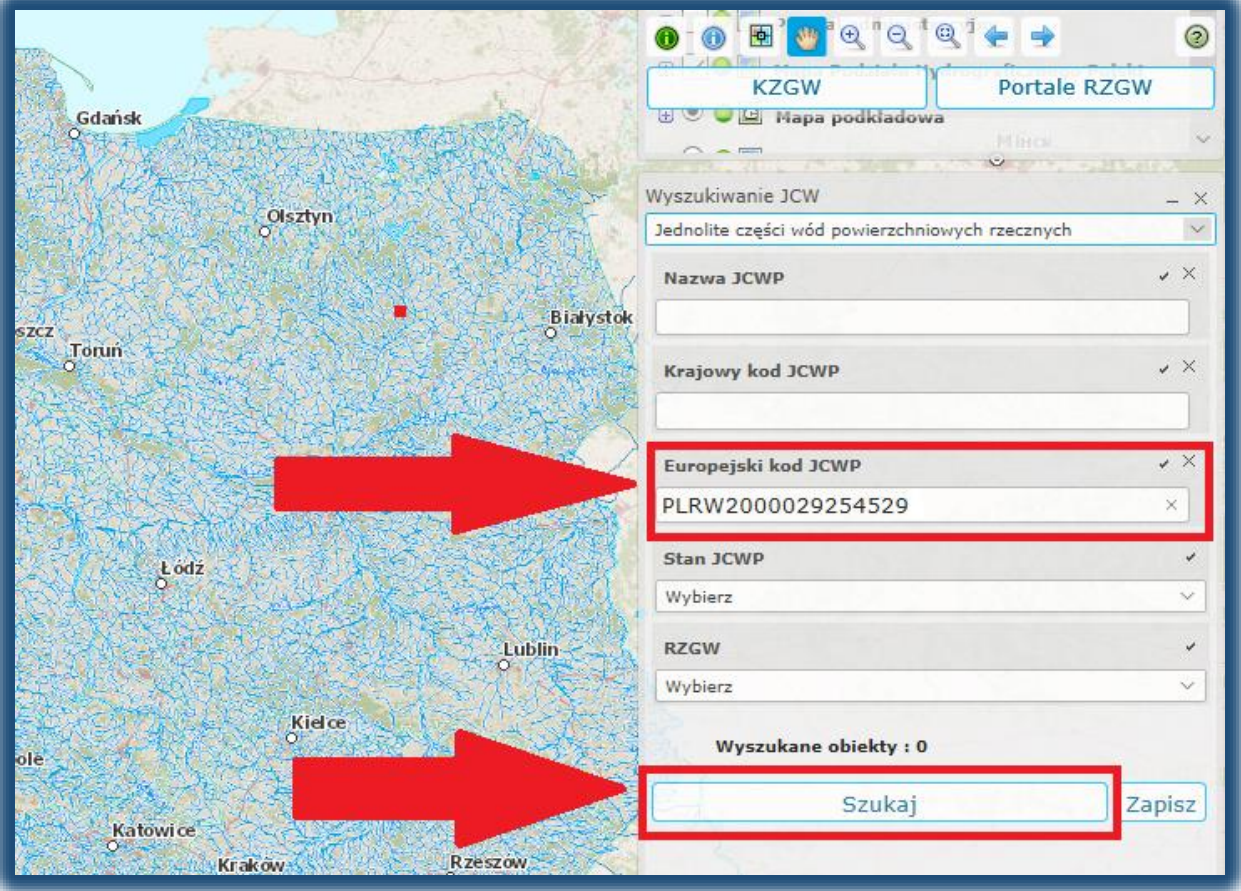

# ❖ NA MAPIE POJAWI SIĘ DYMEK, KTÓRY NALEŻY ZAZNACZYĆ

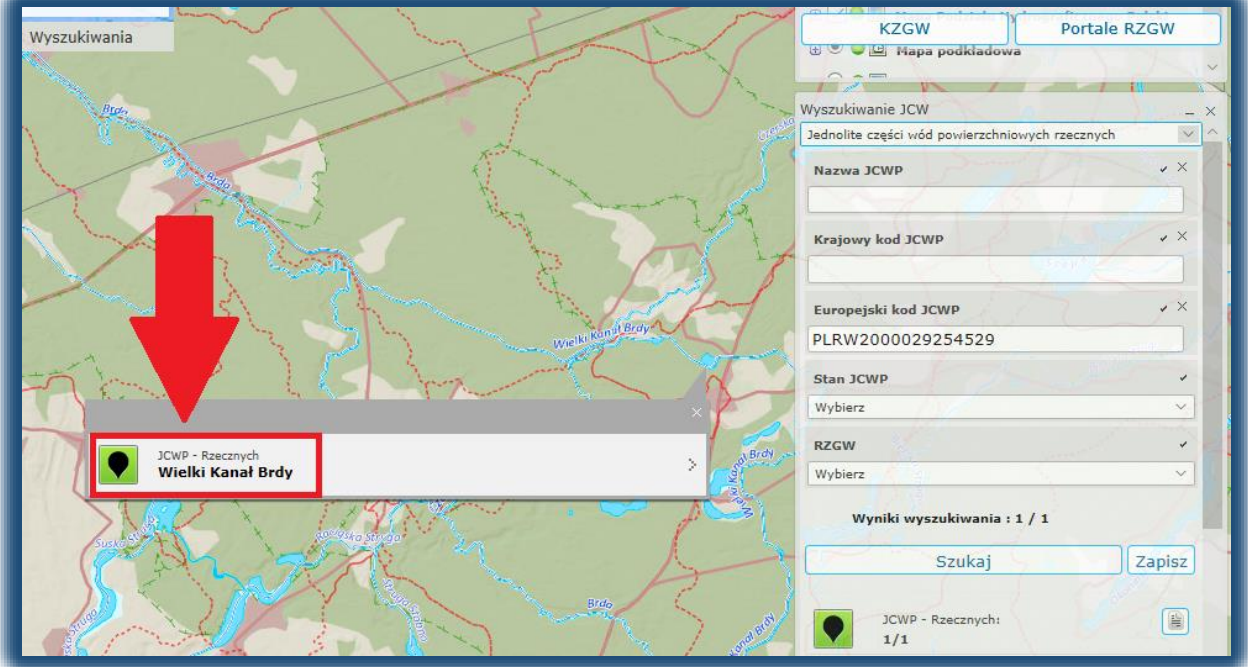

#### ❖ PO ROZWINECIU W OKNIE POJAWI SIE KRÓTKA CHARAKTERYSTYKA OBSZARU WRAZ Z **LINKIEM DO** SZCZEGÓŁOWEJ KARTY CHARAKTERYSTYKI JCWP

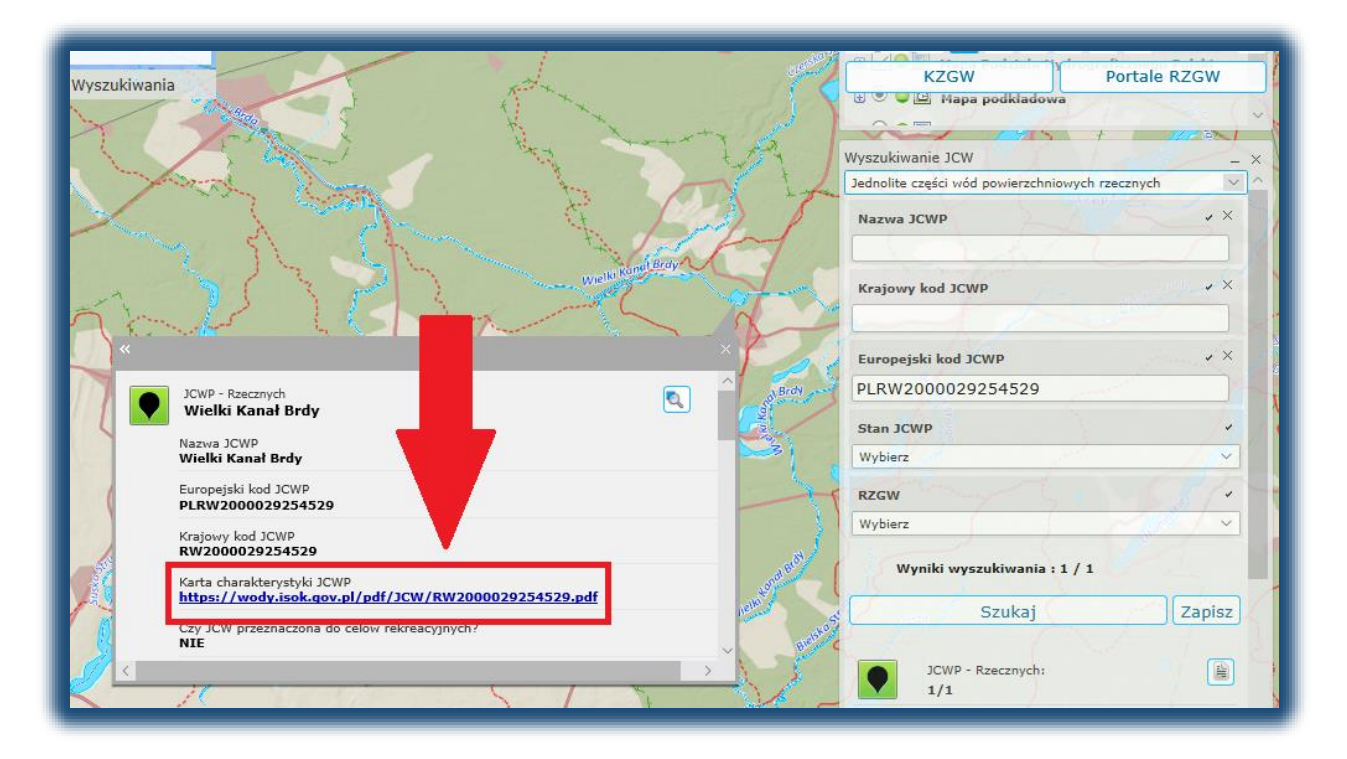

**NIEZBEDNE** 

#### $\div$  KARTA **CHARAKTERYSTYKI ZAWIERA INFORMACJE DO WERYFIKACJI STANU WÓD**

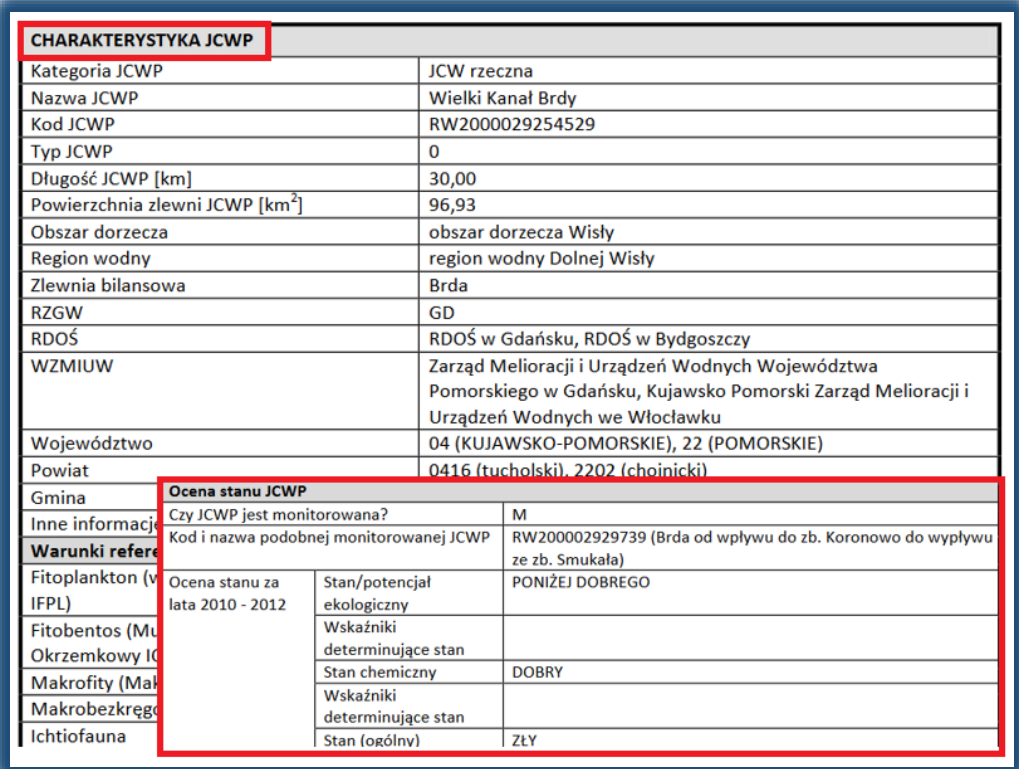

# 1.2. Wyszukiwanie JCWPd

# \* WYBIERZ Z LISTY ROZWIJANEJ Jednolite części wód podziemnych

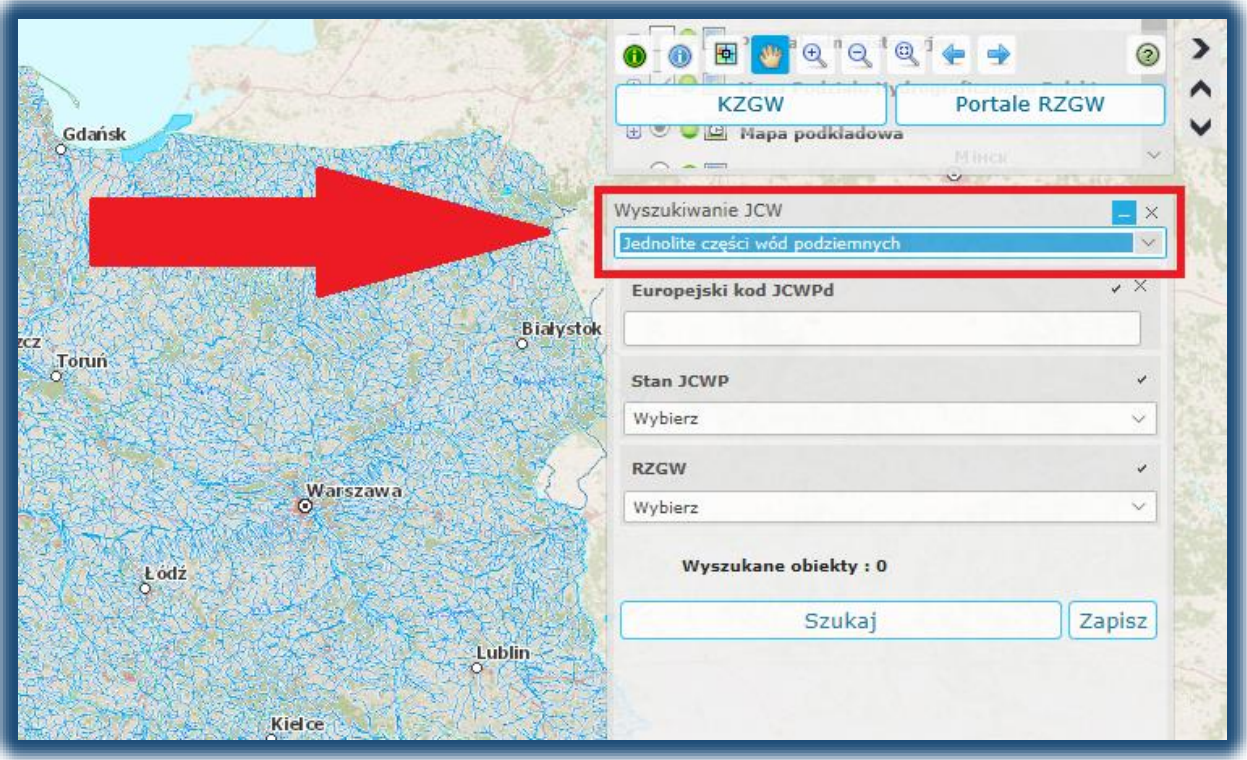

### ❖ WPISZ EUROPEJSKI KOD JCWPd DLA TWOJEGO OBSZARU

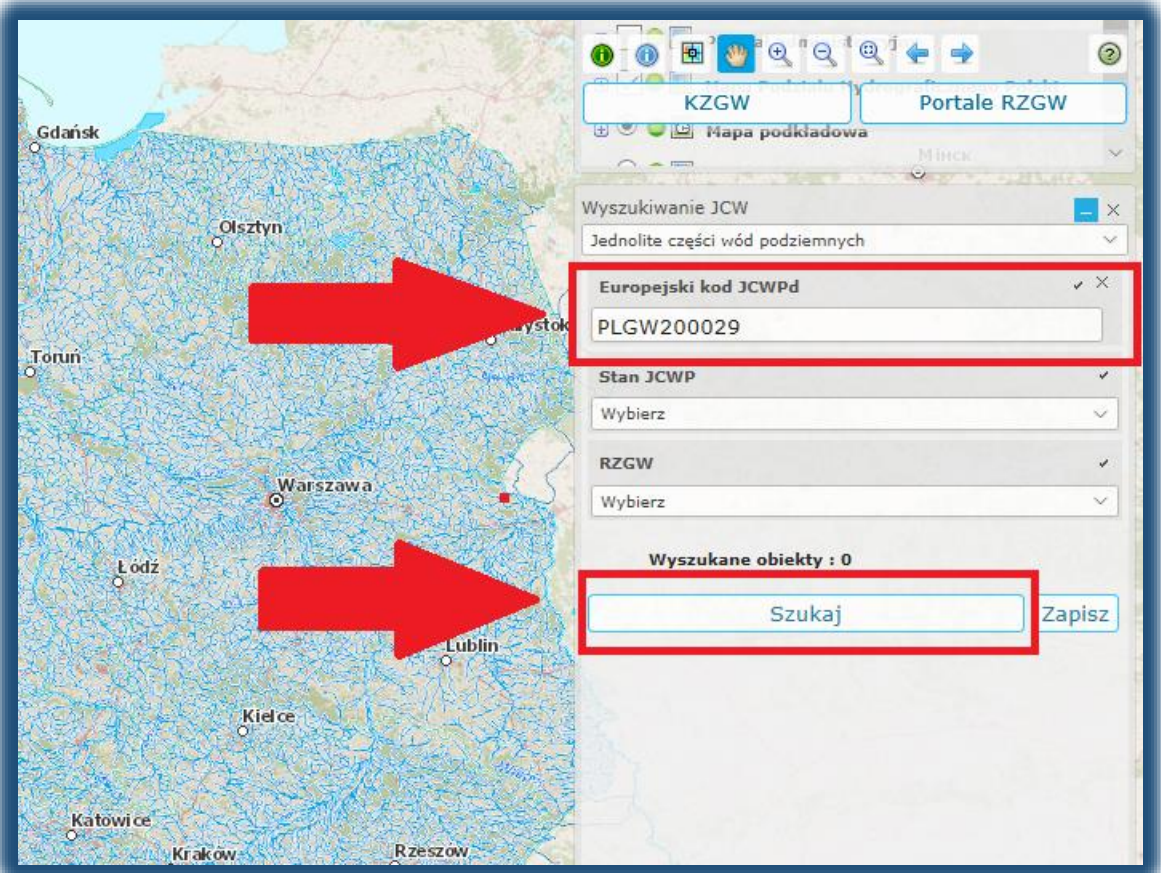

## \* NA MAPIE POJAWI SIĘ DYMEK, KTÓRY NALEŻY ZAZNACZYĆ

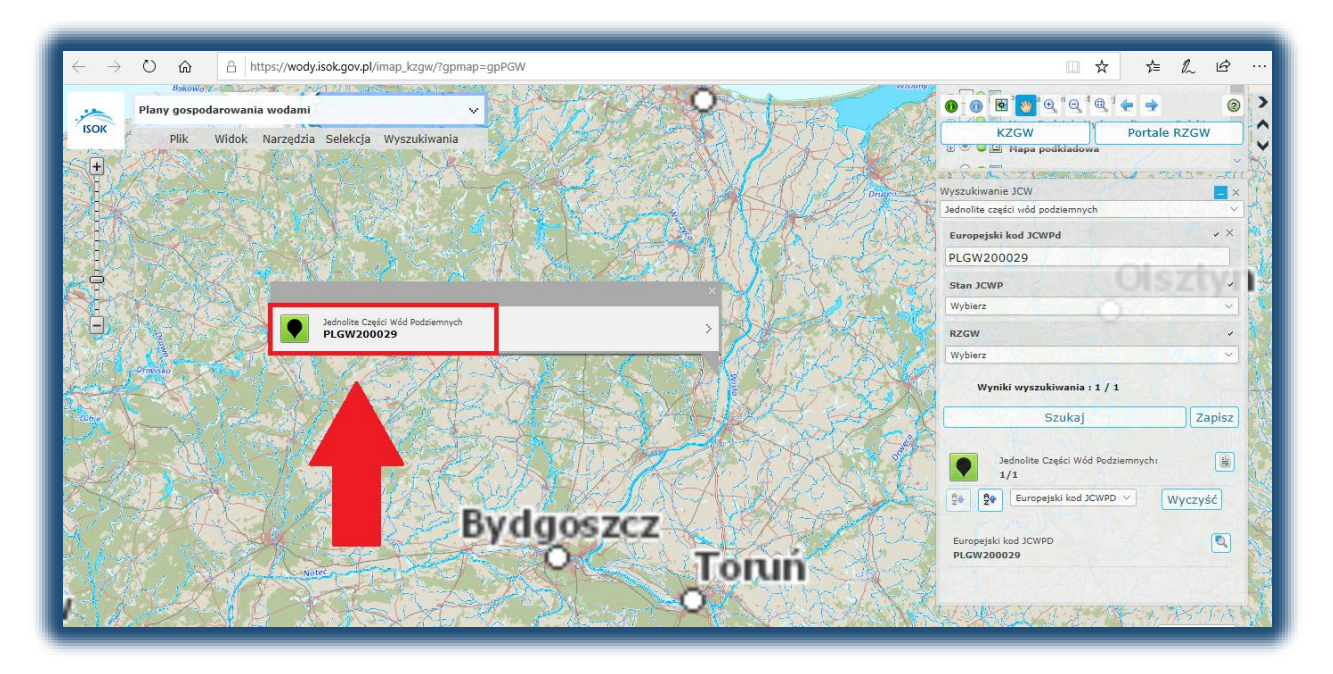

#### \* PO ROZWINĘCIU W OKNIE POJAWI SIĘ KRÓTKA CHARAKTERYSTYKA OBSZARU WRAZ Z **LINKIEM DO** SZCZEGÓŁOWEJ KARTY CHARAKTERYSTYKI JCWPd

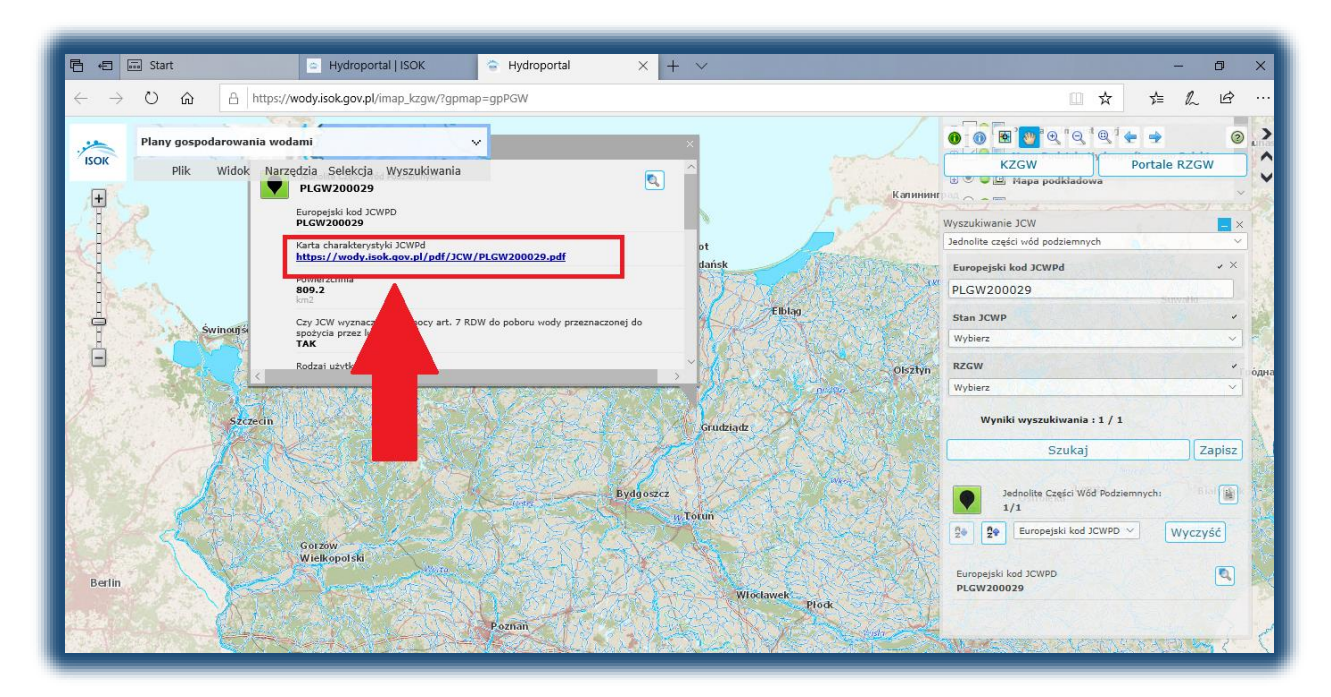

#### ❖ KARTA CHARAKTERYSTYKI ZAWIERA NIEZBĘDNE INFORMACJE DO WERYFIKACJI STANU WÓD

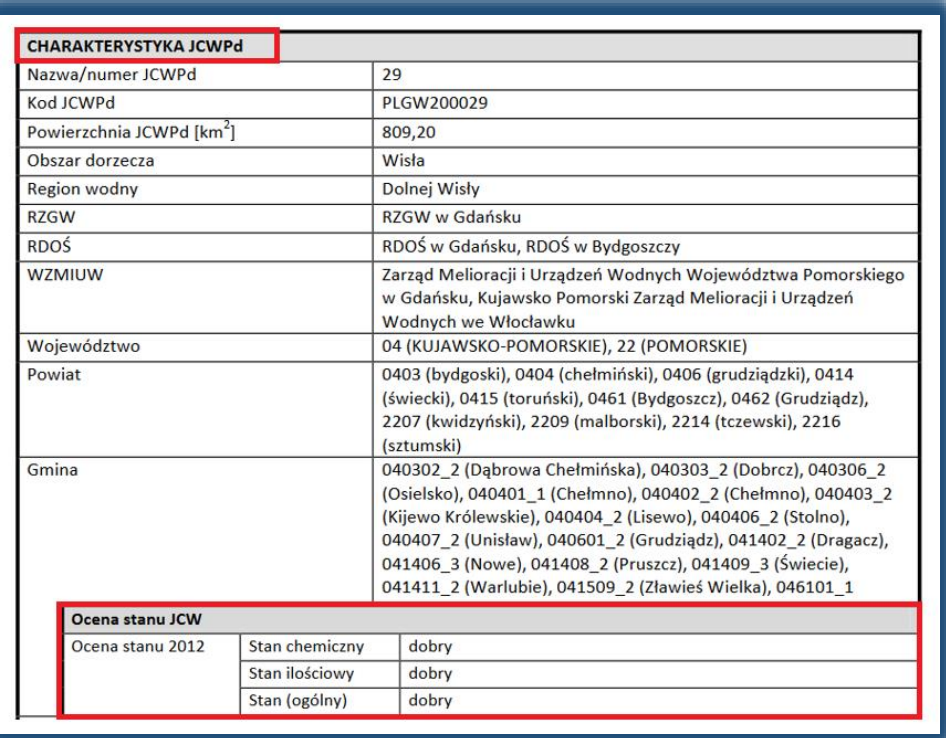

### 1.3. Wyszukiwanie działek

# ❖ W ZKAŁDACE Warstwy NALEŻY WYBRAĆ:

- ✓ Plany gospodarowania wodami,
- ✓ Jednolite Części Wód Powierzchniowych Rzecznych,
- ✓ Jednolite Części Wód Podziemnych

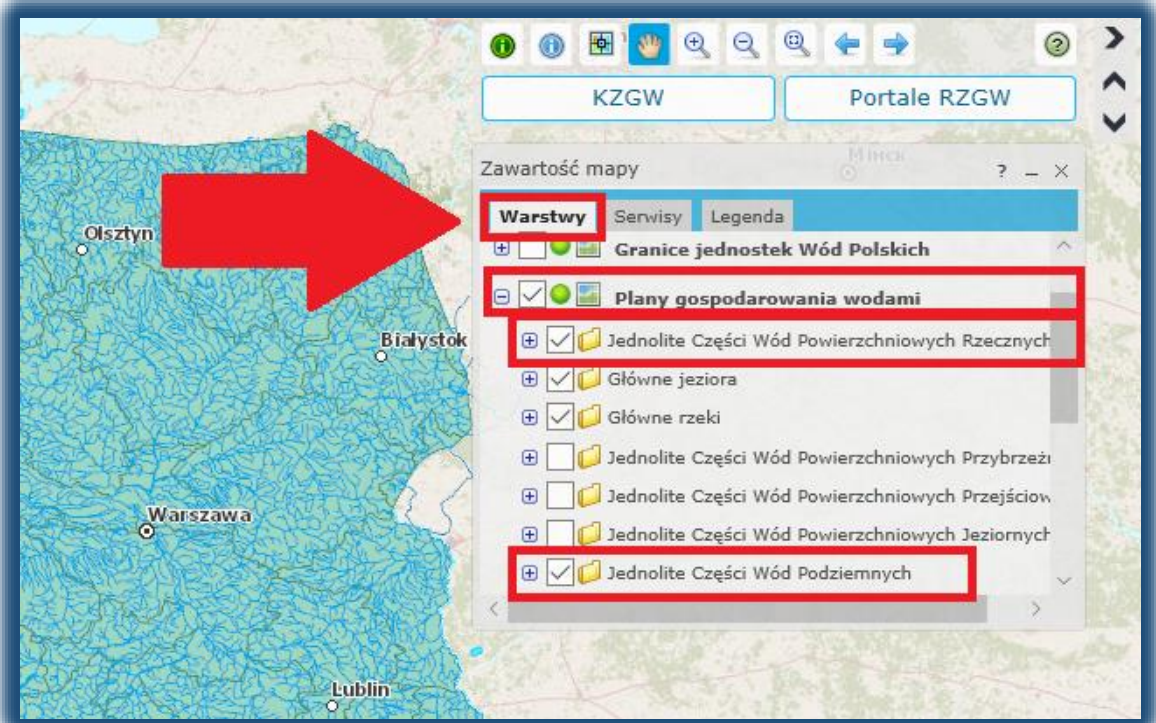

#### ❖ Z PASKA WYBIERZ OPCJĘ Wyszukiwania

#### ❖ NASTĘPNIE WYBIERZ Wyszukiwanie działek

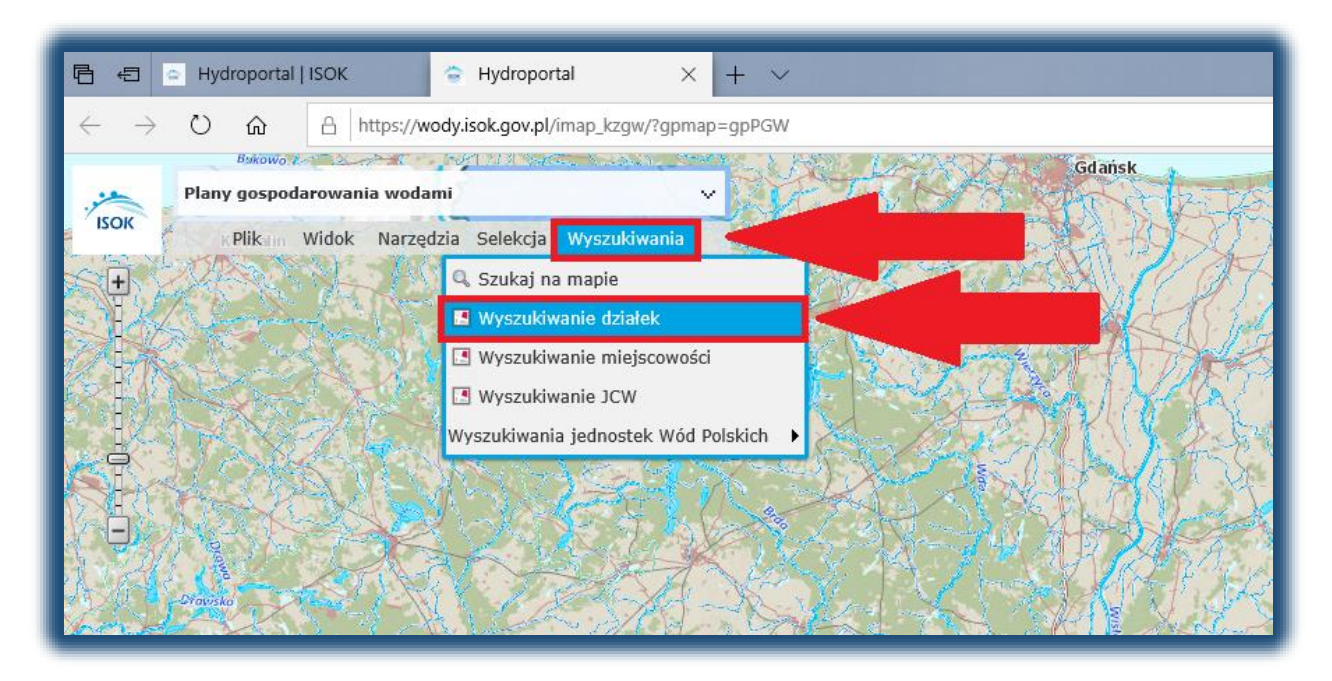

❖ W OKNIE WYSZUKIWANIA WPISZ NEZBĘDNE DANE I WYBIERZ Szukaj

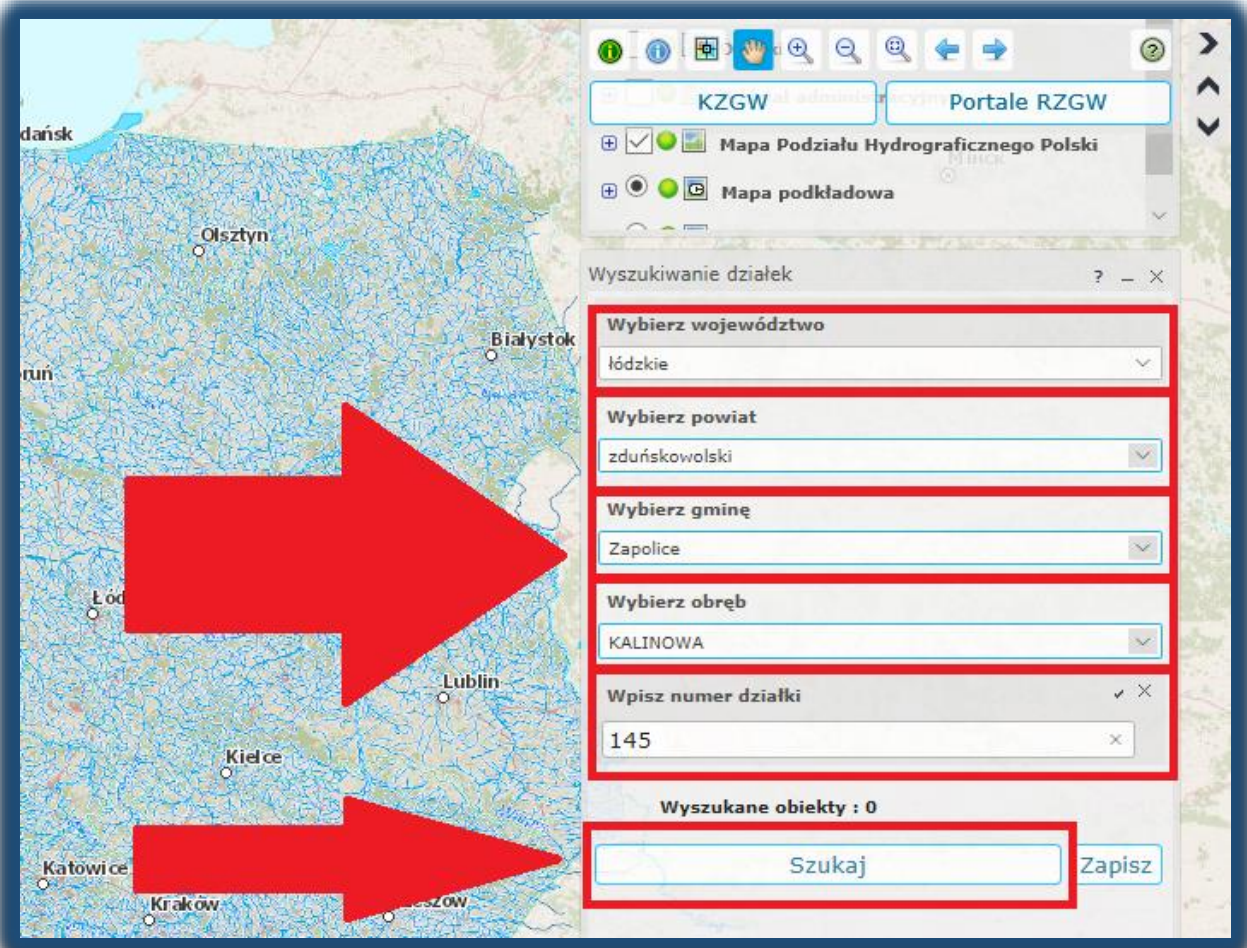

- ❖ NA MAPIE POJAWI SIĘ DYMEK Z LOKALIZACJĄ DZIAŁKI
- ❖ NASTĘPNIE NACIŚNIJ PRAWYM PRZYCISKIEM MYSZY BY POJAWIŁA SIĘ LISTA I WYBIERZ Identyfikacja

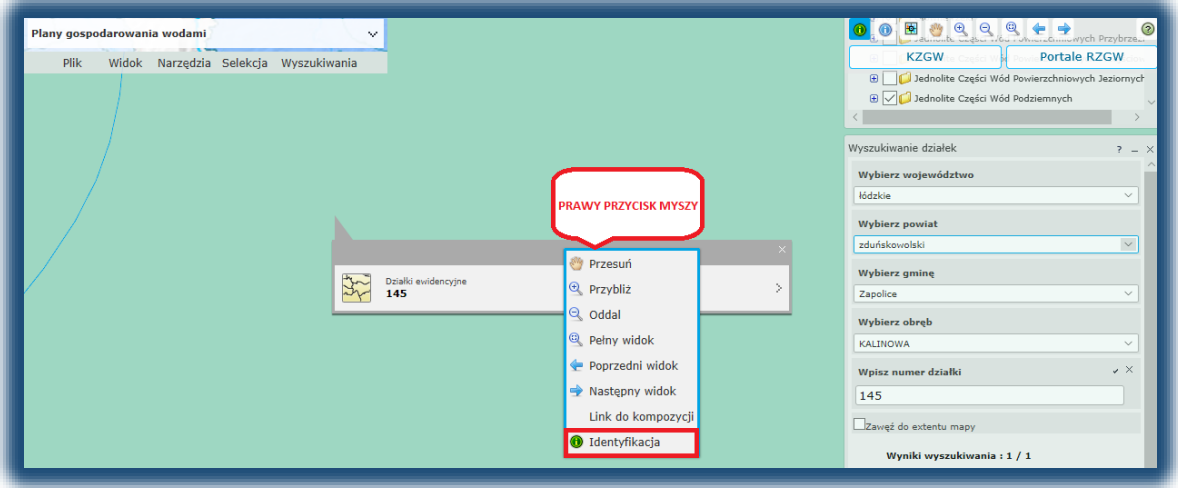

- ❖ NACIŚNIJ KURSOREM NA POLE DZIAŁKI BY POJAWIŁO SIĘ OKNO Z INFORMACJAMI
- ❖ ABY ROZWINĄĆ INFORMACJE WYBIERZ STRZAŁKĘ

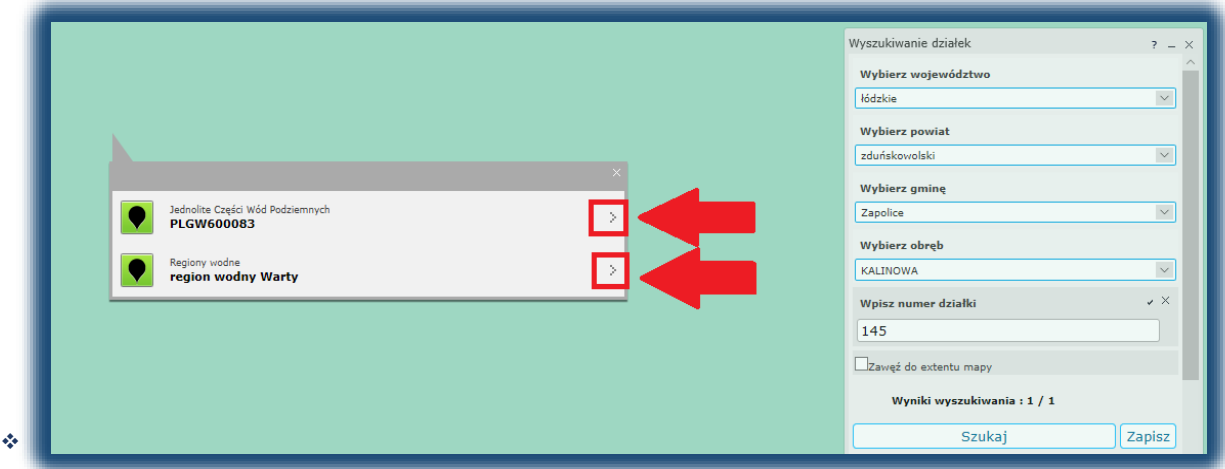

W OKNACH ZNAJDUJĄ SIĘ NIEZBĘDNE DANE ORAZ LINK DO Karty charakterystyki

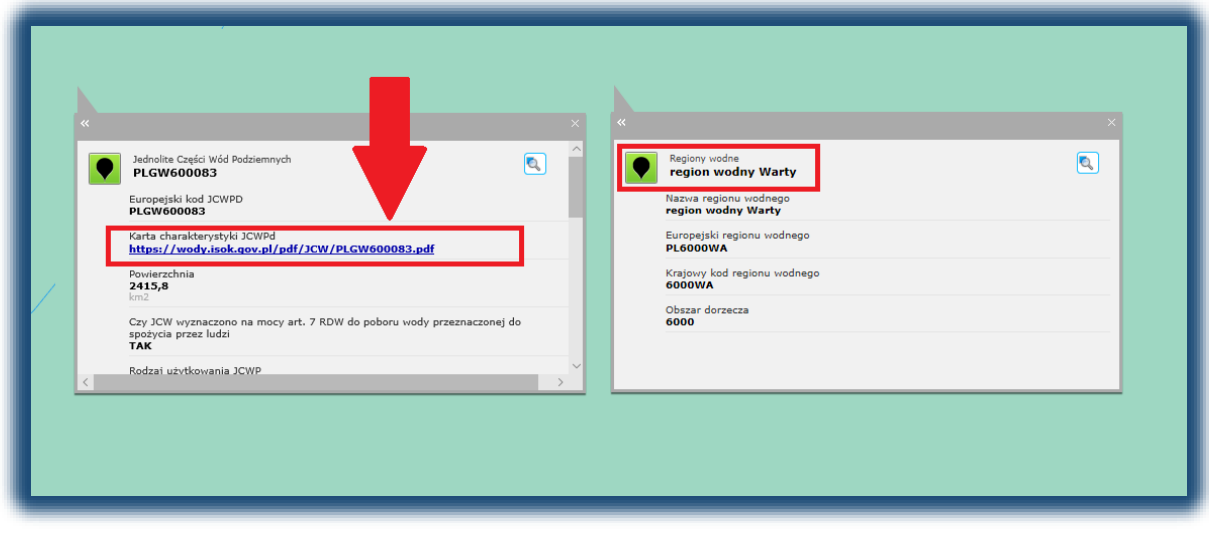

#### 2. Uruchomienie aplikacji Geoportal

- ❖ WPISZ ADRES [https://www.geoportal.gov.pl](https://www.geoportal.gov.pl/)
- ❖ WYBIERZ KAFELEK Geoportal krajowy

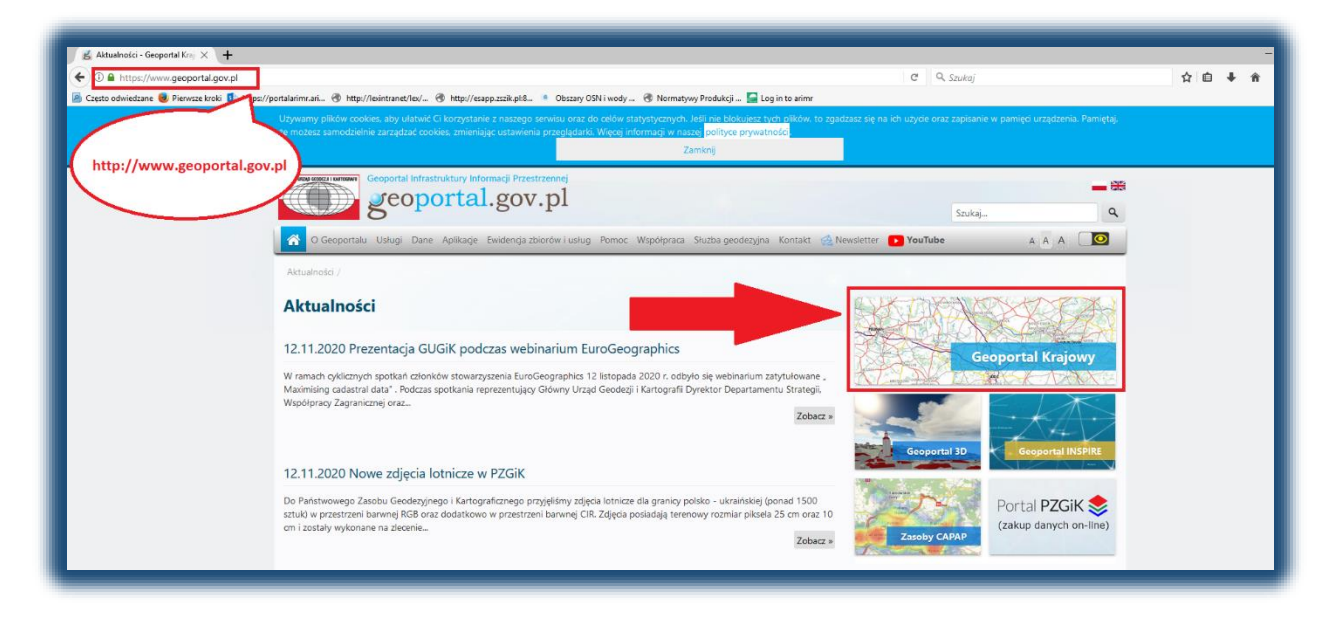

#### ❖ W ZKAŁDACE Warstwy NALEŻY WYBRAĆ:

- ✓ Dane innych instytucji,
- ✓ Wody Polskie,
- ✓ Jednolite Części Wód

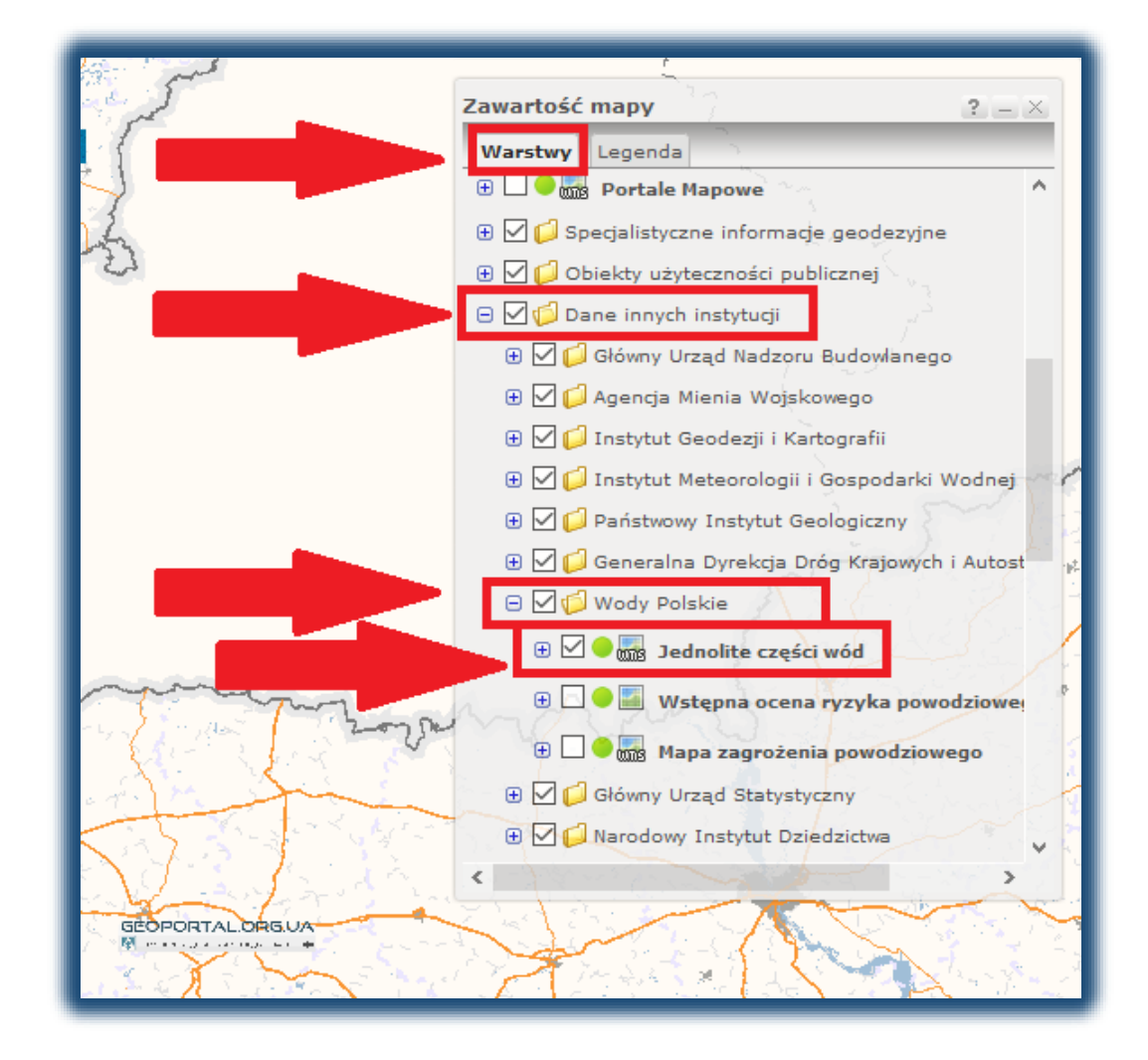

## ❖ Z PASKA WYBIERZ OPCJĘ Wyszukiwania

### ❖ NASTĘPNIE WYBIERZ Wyszukiwanie działek

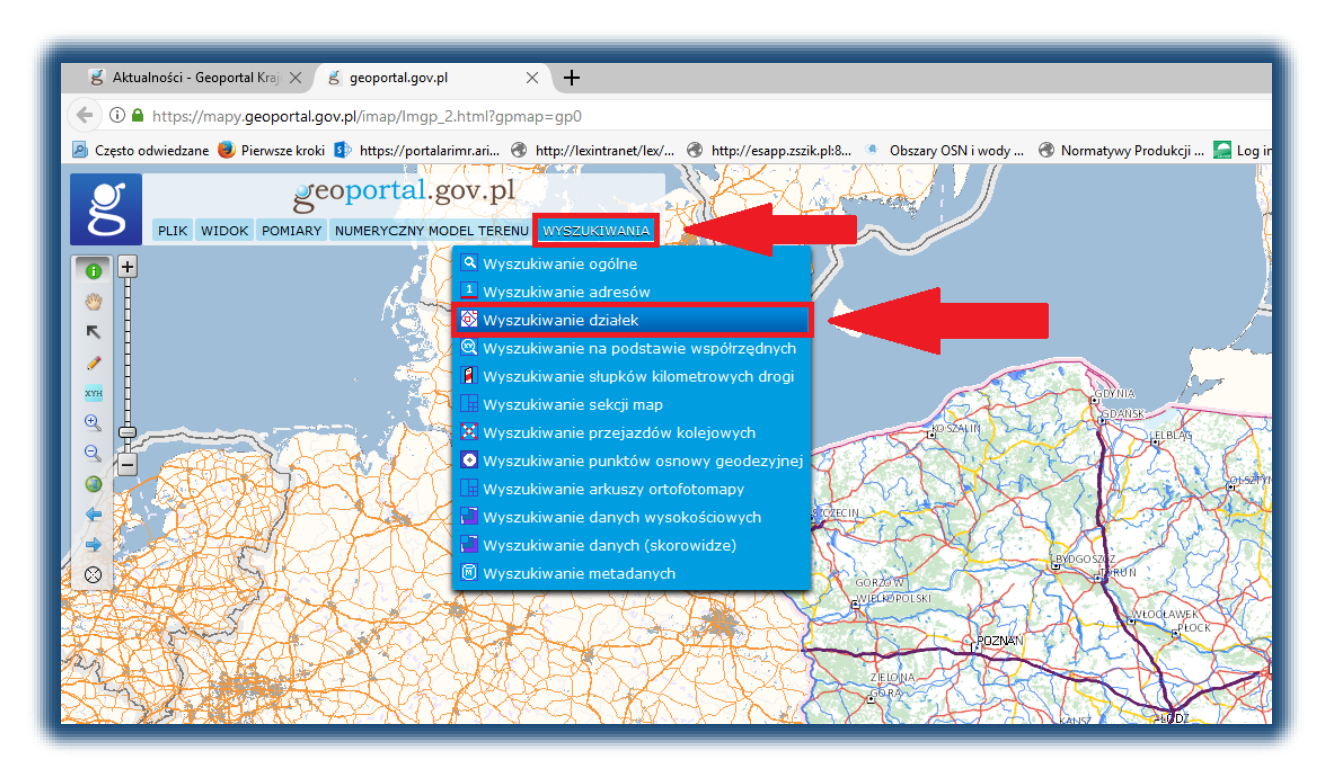

### ❖ W OKNIE WPISZ TERYT DZIAŁKI

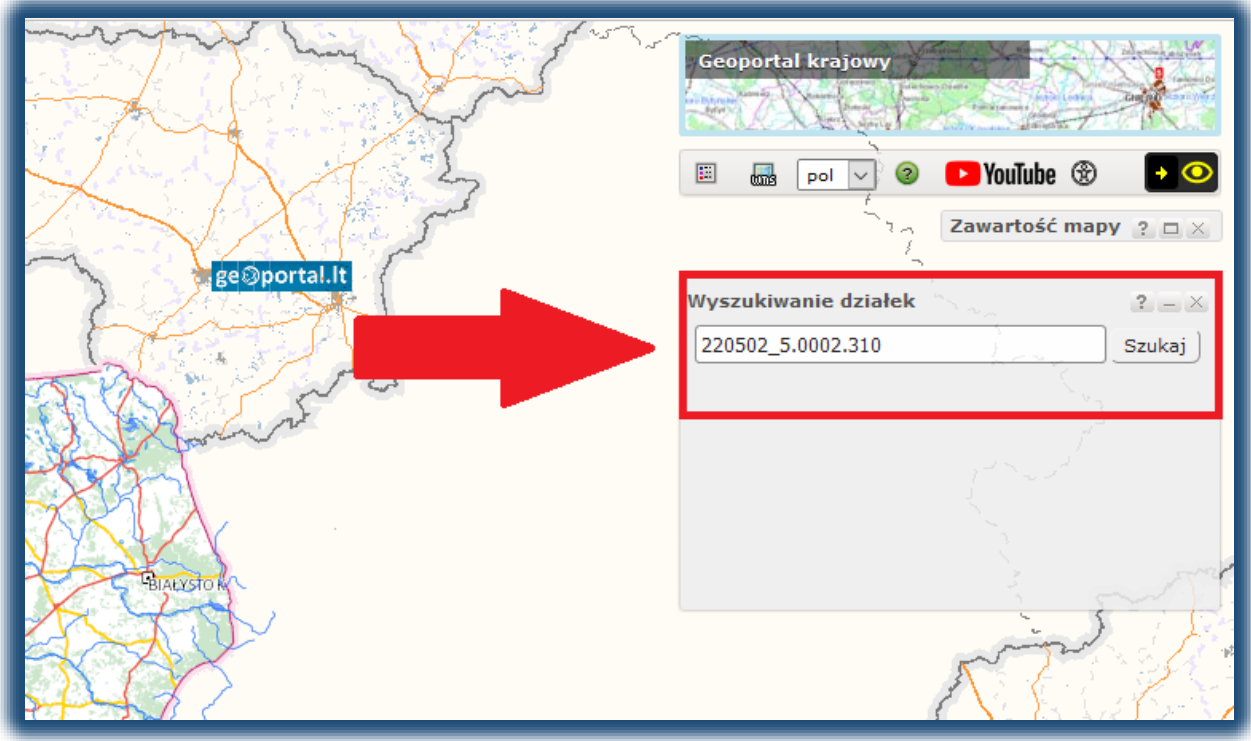

- ❖ NA MAPIE POJAWI SIĘ DYMEK Z LOKALIZACJĄ DZIAŁKI
- ❖ NASTĘPNIE NACIŚNIJ PRAWYM PRZYCISKIEM MYSZY BY POJAWIŁA SIĘ LISTA I WYBIERZ Identyfikacja

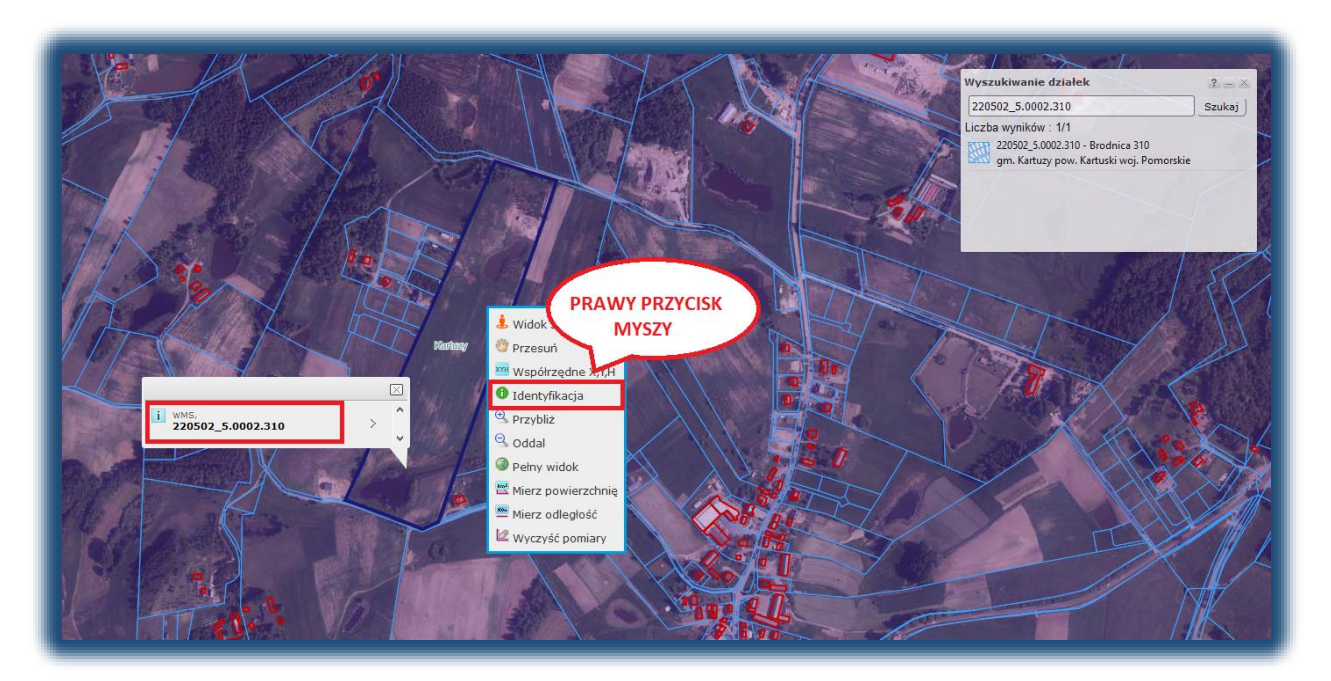

- ❖ NACIŚNIJ KURSOREM NA POLE DZIAŁKI BY POJAWIŁO SIĘ OKNO Z INFORMACJAMI
- ❖ ABY ROZWINĄĆ INFORMACJE WYBIERZ STRZAŁKĘ

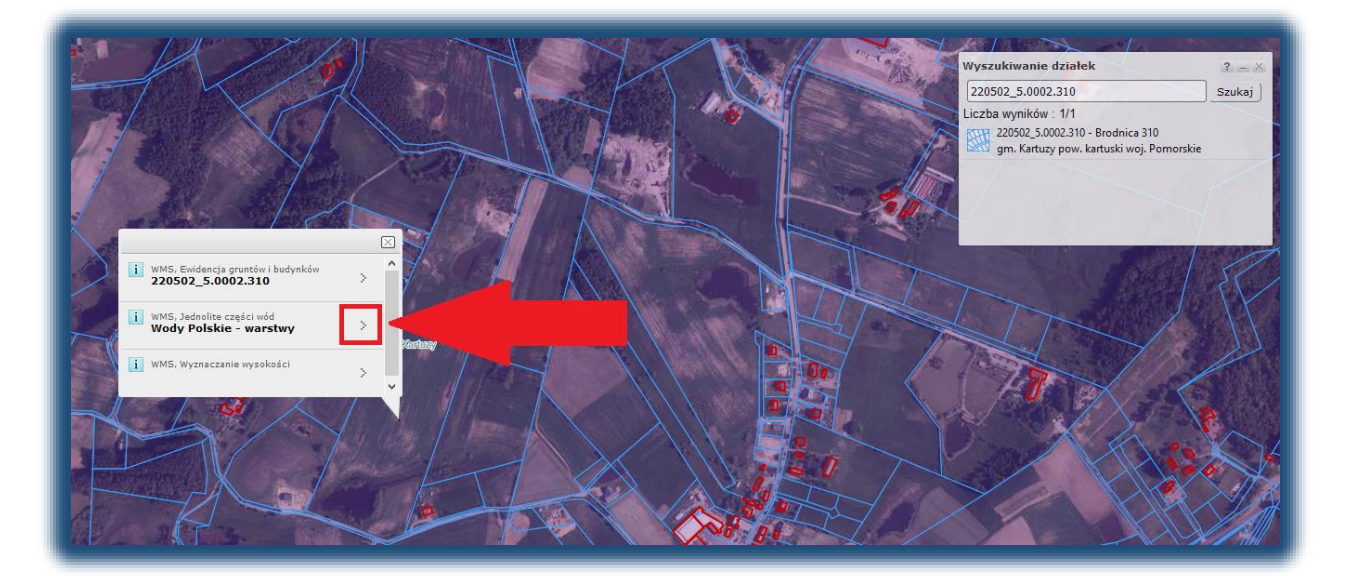

# ❖ W OKNIE ZNAJDUJĄ SIĘ NIEZBĘDNE INFORMACJE I KODY JCW

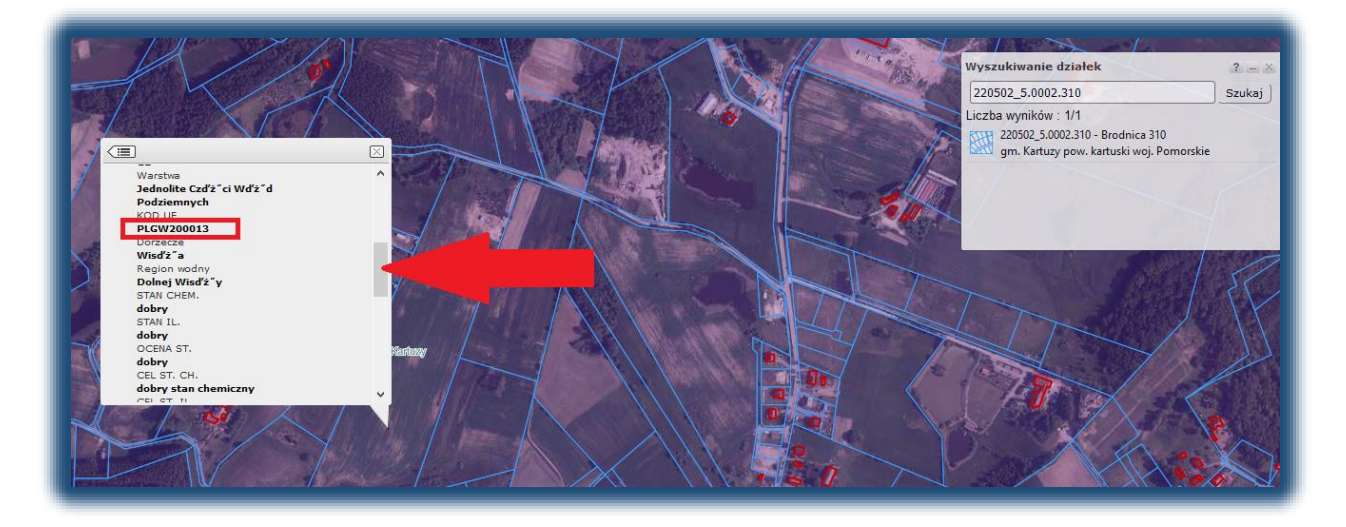